# 問 題

プロッター(プリンター)印刷する時の線幅設定方法を知りたい。

対象製品

- ・V-nasClair/V-nas Ver.2013〜
- ・V-nas 専⽤ CAD シリーズ Ver.20〜

### 回答

線幅設定は、ファイル-印刷/印刷プレビューコマンドの、【印刷オプション:ダイアログ】にて設定可能で す。

#### 操作手順

対象コマンド:

[V-nas 標準モード]:[ホーム]タブ-[ファイル]カテゴリ-『印刷/印刷プレビュー』コマンド [V-nas クラシックモード]:『ファイル-印刷/印刷プレビュー』コマンド

[設定⼿順]V-nasClair/V-nas

#### プリンター/インクジェットプロッターに印刷する場合

- ① 上記コマンドを実⾏し、⽤紙、拡縮率等の設定を⾏います。
- ② 【印刷/印刷プレビュー:ダイアログ】で、[詳細▽]ボタンを押し、ダイアログを拡張後、[オプション (O)]ボタンを押します。
- ③ 【印刷オプション:ダイアログ】の[線幅]ラジオボタンを、[有効](※)にします。

※線幅有効時に、拡縮率を有効とすると印刷の拡縮率設定を線幅にまで影響させます(初期設定:有効)

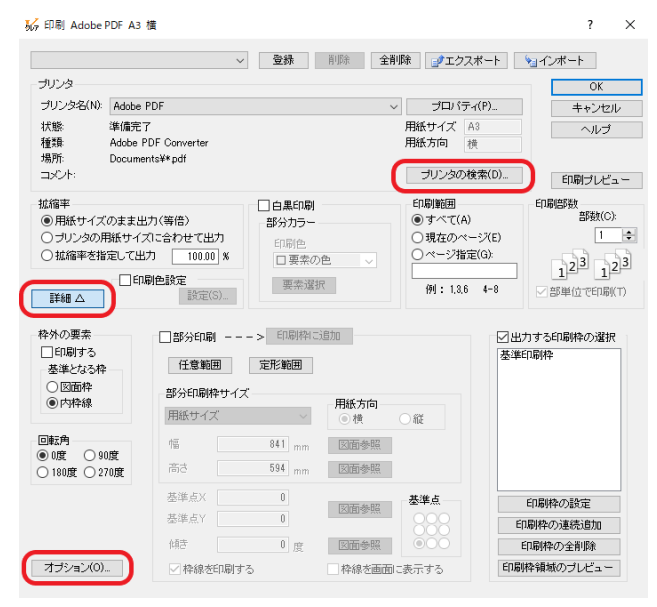

個人利用目的以外の利用、無断転載、複製を禁じます。 当社著作権について (https://www.kts.co.jp/msg/cpyrighty.html) Copyright (C) KAWADA TECHNOSYSYTEM CO.LTD. All Rights Reserved.

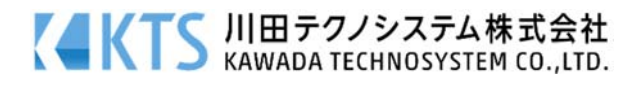

### ペンプロッターに印刷する場合

- ① 上記コマンドを実⾏し、⽤紙、拡縮率等の設定を⾏います。 [プロパティ]ボタンを押し、プロッタードライバーのペン設定(※)にて線幅を設定します。 【印刷/印刷プレビュー:ダイアログ】で、[詳細▽]ボタンを押し、ダイアログを拡張後、[オプション (O)]ボタンを押します。
- ② 【印刷オプション:ダイアログ】の[線幅]ラジオボタンを[無効]にします。 ※ペンプロッタードライバーのペン設定は機種ごとに異なります。設定方法は、出力機器メーカーにお 問合せください。

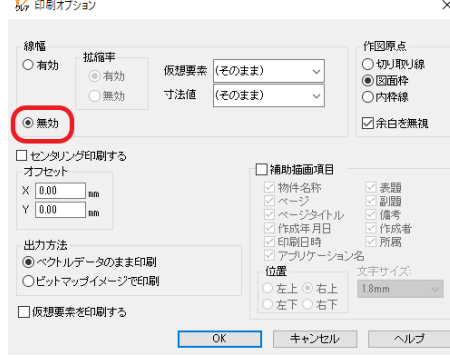

[設定手順] V-nas 専用 CAD シリーズ

# プリンター/インクジェットプロッターに印刷する場合

- ① 上記コマンドを実⾏し、⽤紙、拡縮率等の設定を⾏います。
- ② [線幅]ラジオボタンを、[有効](※)にします。 ※線幅有効時に、拡縮率を有効とすると印刷の拡縮率設定 を線幅にまで影響させます(初期設定:有効)

# ペンプロッターに印刷する場合

- ① 上記コマンドを実行し、用紙、拡縮率等の設定を行います
- ② [線幅]ラジオボタンを[無効]にします。 ※ペンプロッタードライバーのペン設定は機種ごとに異 なります設定方法は、出力機器メーカーにお問合せくだ さい。

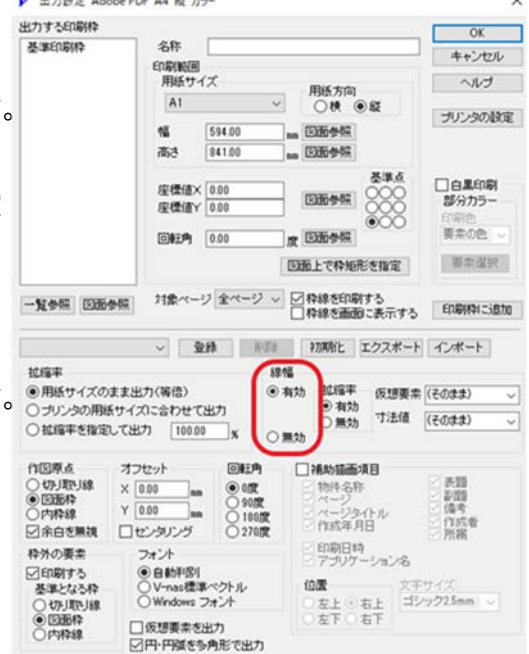

個人利用目的以外の利用、無断転載、複製を禁じます。 当社著作権について ( https://www.kts.co.jp/msg/cpyrighty.html ) Copyright (C) KAWADA TECHNOSYSYTEM CO.LTD. All Rights Reserved.

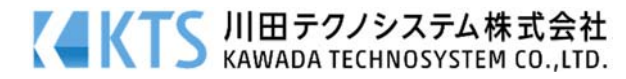